## **Printing Costs**

Payable at the print release station

- Black & White, single-sided: 15¢ per page
- Black & White, double-sided: 30¢ per sheet
- Color, single-sided: 50¢ per page

Please note that the print vending machine takes \$1 and \$5 bills as well as standard American coins, excluding pennies, 50¢ and \$1 coins. However, if a \$5 bill is used for a small job, all change will be given in coins. The vending device can only take \$10 at a time. If your print job costs more, you need to either re-send it in smaller parts or see a librarian to pay for printing. Credit card payment is accepted, but there is a \$1 minimum charge.

### **More Information**

https://eglibrary.org/about/services/wireless -printing/

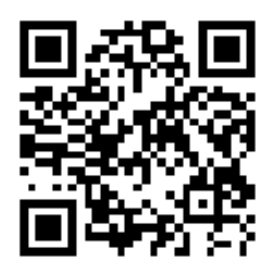

#### **Items on Secure Pages**

Any items that require a login, such as boarding passes, Facebook pages, encrypted pages, Google Docs, etc., will need to be downloaded or converted to an image or pdf before sending. Please see a librarian if you need assistance.

# **Privacy & Security:**

- Documents are held in a privacy print queue until you enter your email and remit payment at the print release station next to the printer located at the reference desk.
- The document is permanently deleted upon processing.
- Documents left unprinted are deleted at library closing time the day they are submitted.
- Once printed, documents cannot be re-printed.

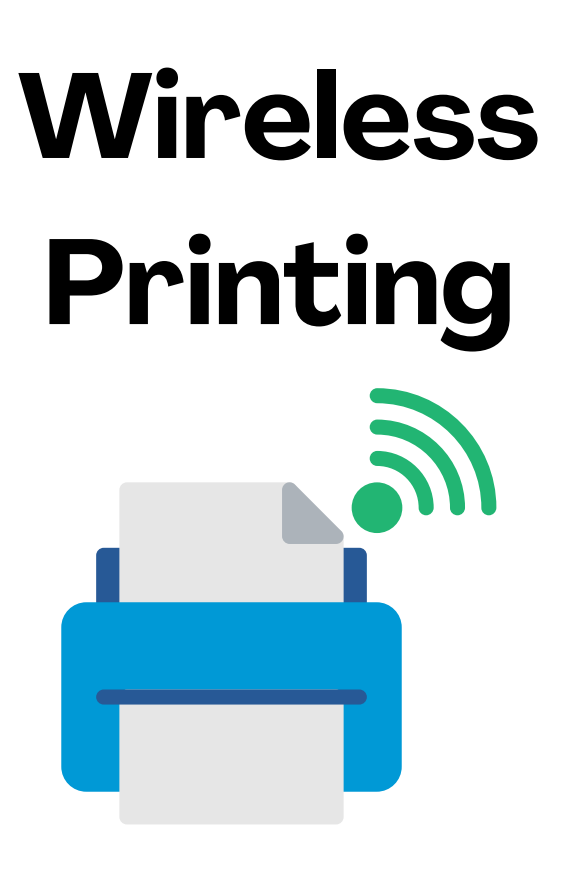

Send your print job to the library from any location, using any device!

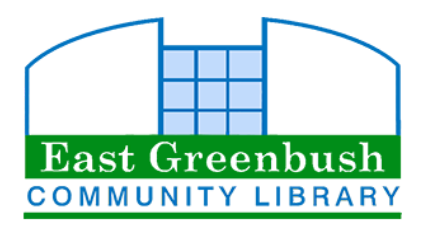

10 Community Way East Greenbush, NY 12061 (518) 477-7476 eglibrary.org

# Print from any device, anywhere, to the library's printer!

**How to Print from Your Device:** To print your document or image go directly to our printing portal page:

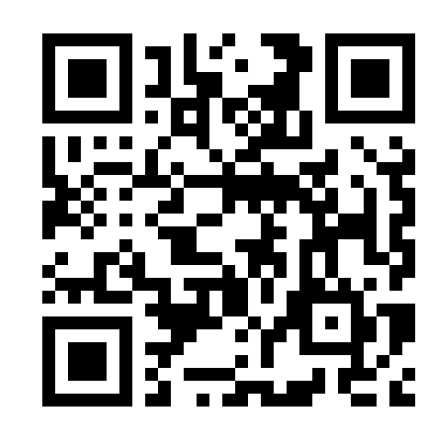

Or visit: print.princh.com and enter the code 107437

Alternatively, you can email attachments to print: B&W: [egcl-bw@ewprints.com](mailto:egcl-bw@ewprints.com) Color: [egcl-color@ewprints.com](mailto:egcl-color@ewprints.com)

Click or tap the button and select the document or image you want to print.

 $\blacksquare$  English  $\sim$ 

**Settings** 

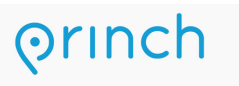

Printer name: East Greenbush Community Library Printing

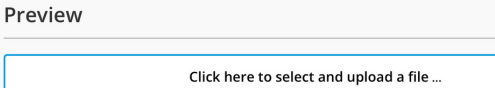

Once your item has been selected, you can choose if you want to print in black & white or color and how many copies you want to print. For more options including paper size, duplex options, and which pages you'd like print, click or tap on the settings icon:

To use print preview, tap the preview icon: **E** 

**iOS devices**: To print an email attachment, launch the native Mail app. Navigate to the email which contains the attachment. Tap and hold the attachment and select "Save to Files." Select "Choose File" when selecting your document.

**Android devices**: Navigate to the email message containing the attachment you'd like to print, tap to view the attachment. Tap the three dots in the top right corner and select Save or Save to Drive. Choose your location when selecting the document to print.

The email address you used when submitting your print job will be your login at the print release station. Enter your email address and remit payment using the print release station at the reference desk.

All print jobs will be rendered on letter (8.5" x 11") sized paper. If you require legal sized paper, be sure to select legal in print settings.